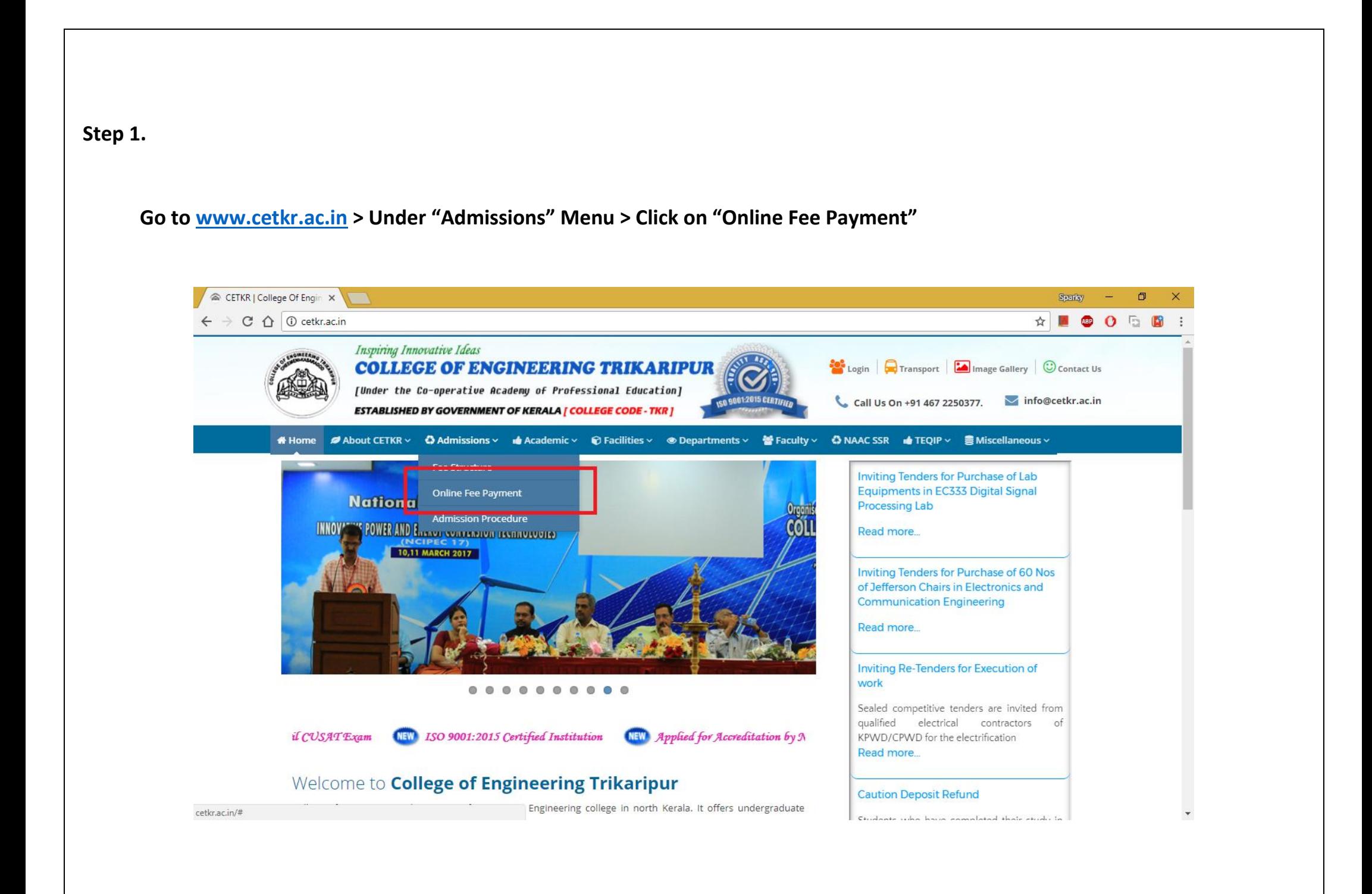

#### **Step 2.**

**State bank Collect landing page will appear.**

#### **Accept "Terms and conditions" and click on "Proceed"**

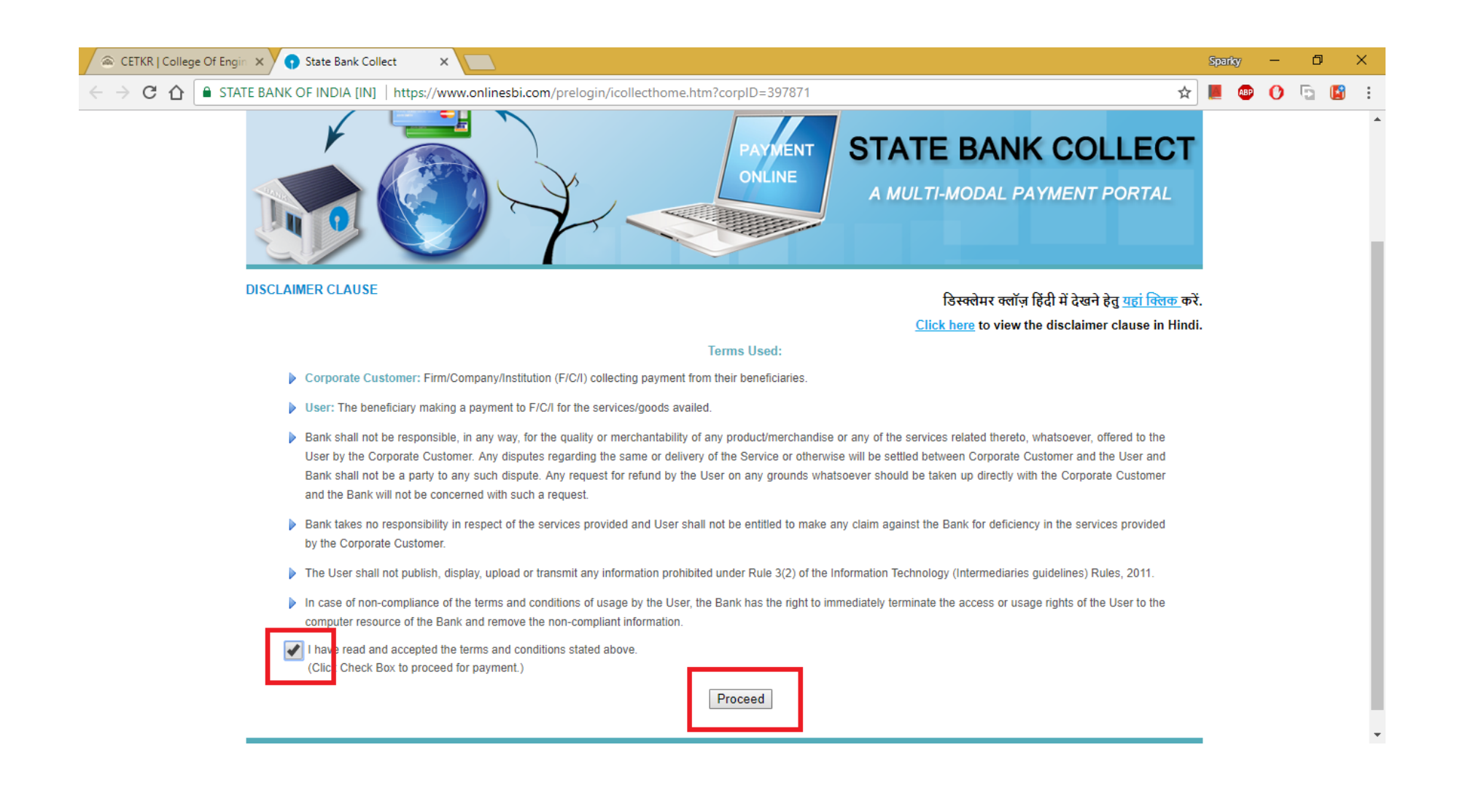

**Step 3.**

**Select the appropriate category,**

**Enter Name,**

**Admission No. in case the payment is for Semester Fee and Regn No for Exam Fee**

**Fill in Semester, Branch, Academic year, Exam Type, and Exam Fee.**

**Repeat your Name, DOB, Mob No. for reprinting the challan in future.**

**Enter the captcha and hit on "Submit".**

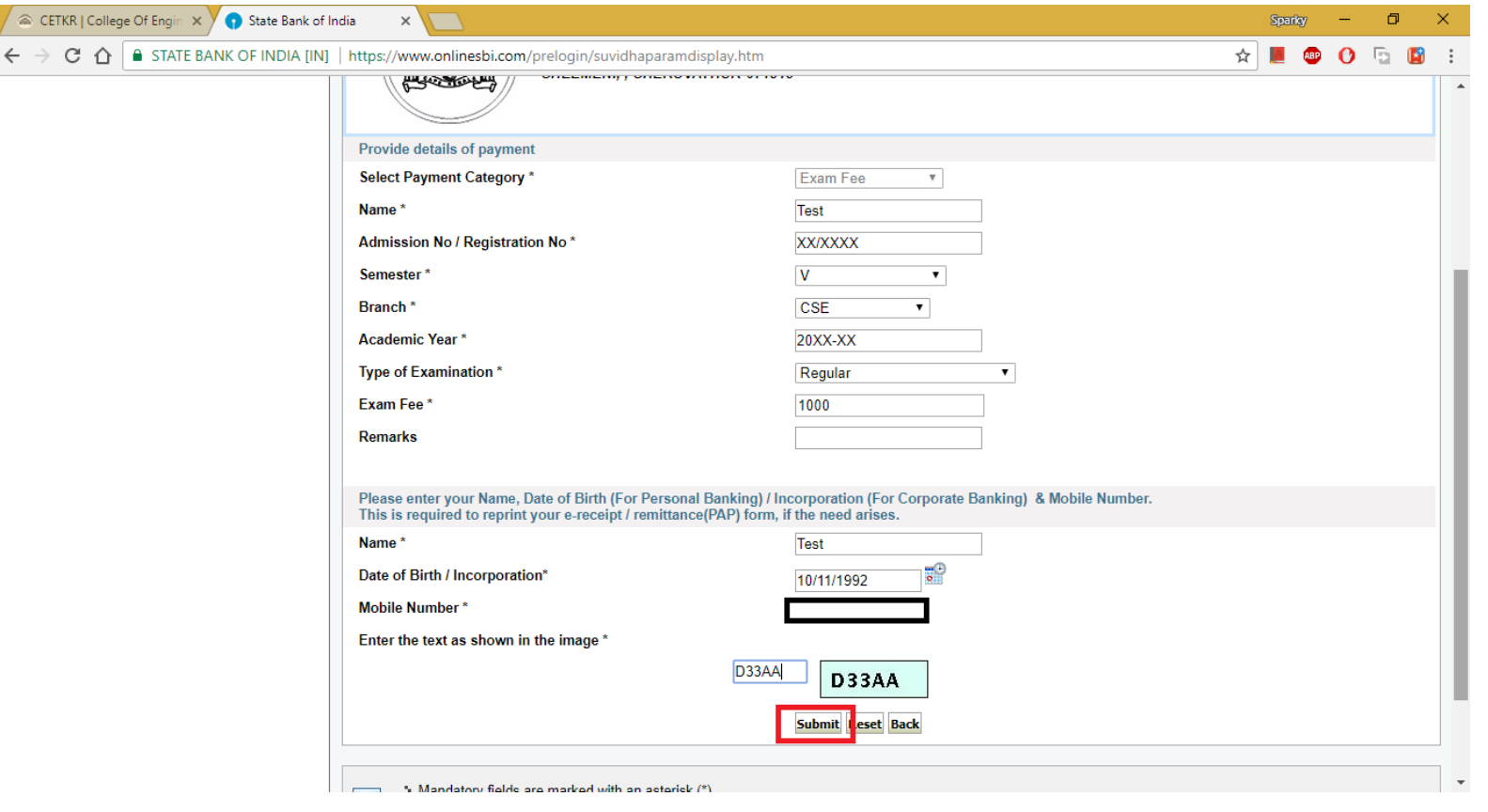

## **Step 4.**

# **Verify the details and click "Confirm"**

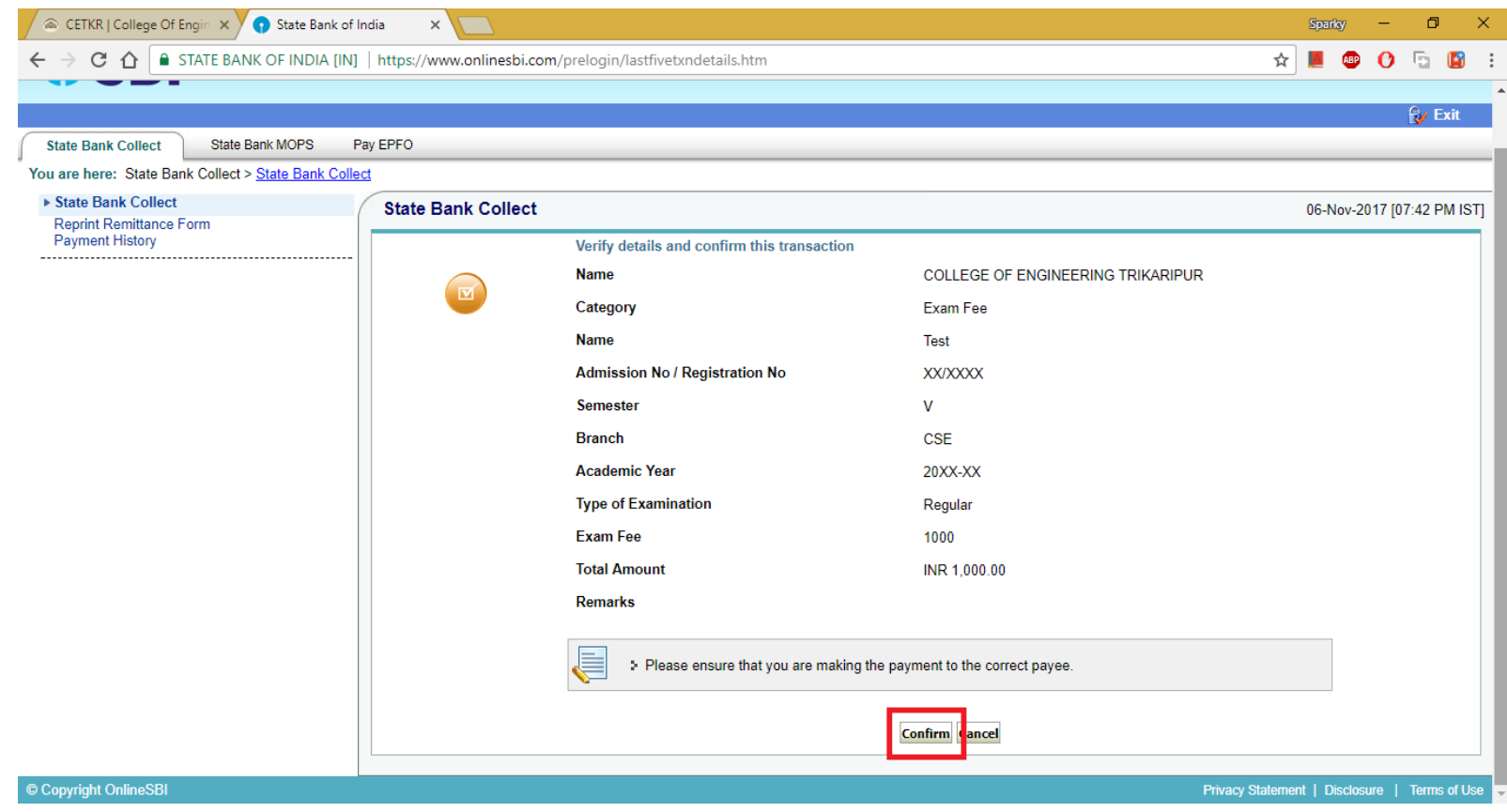

**Step 5.**

**On the next page, if you cannot pay the fee through net banking, go for** 

**"Other Payment Modes" > and select "SBI Branch"**

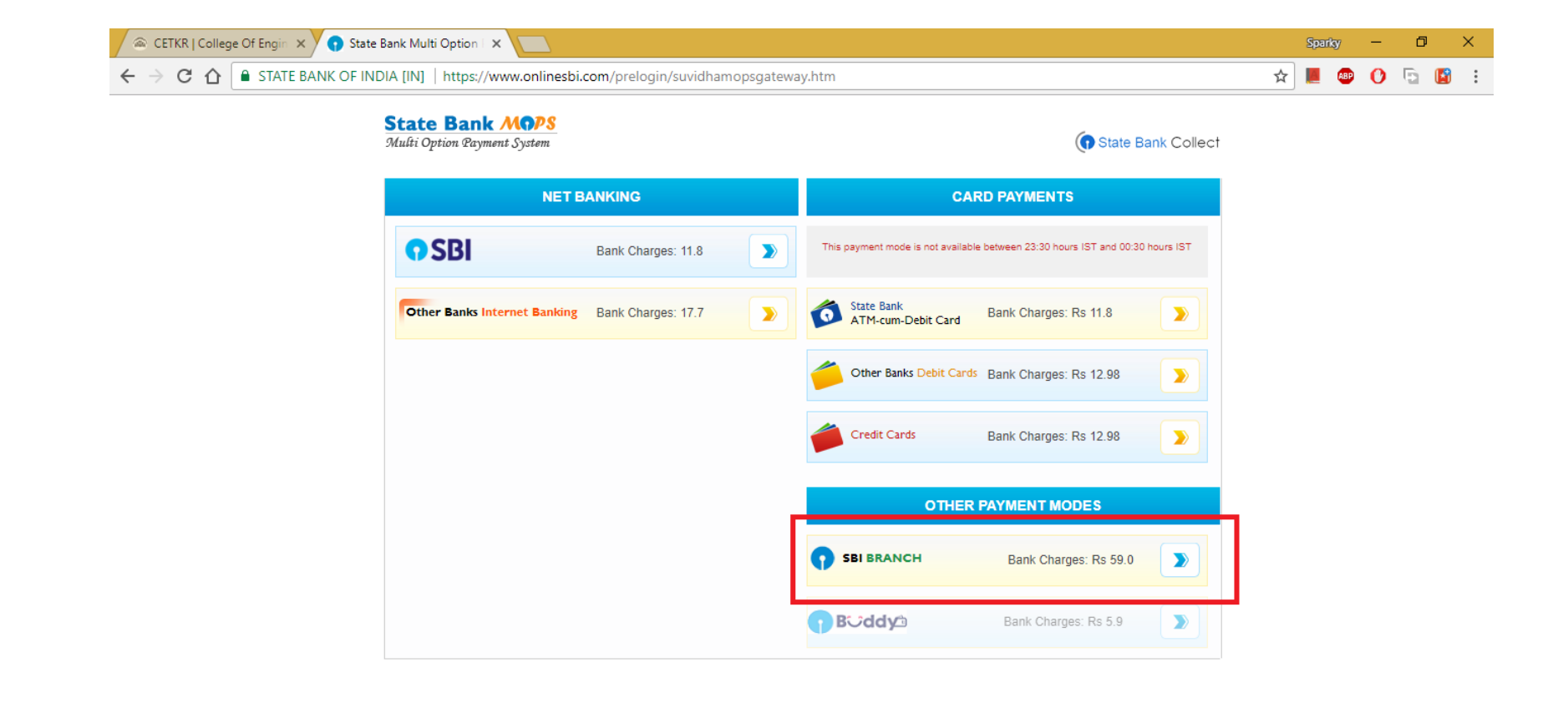

#### **Step 6.**

**Now the payment details are captured and a DU No. is generated.**

**Download the "Pre-Acknowledgement Form".**

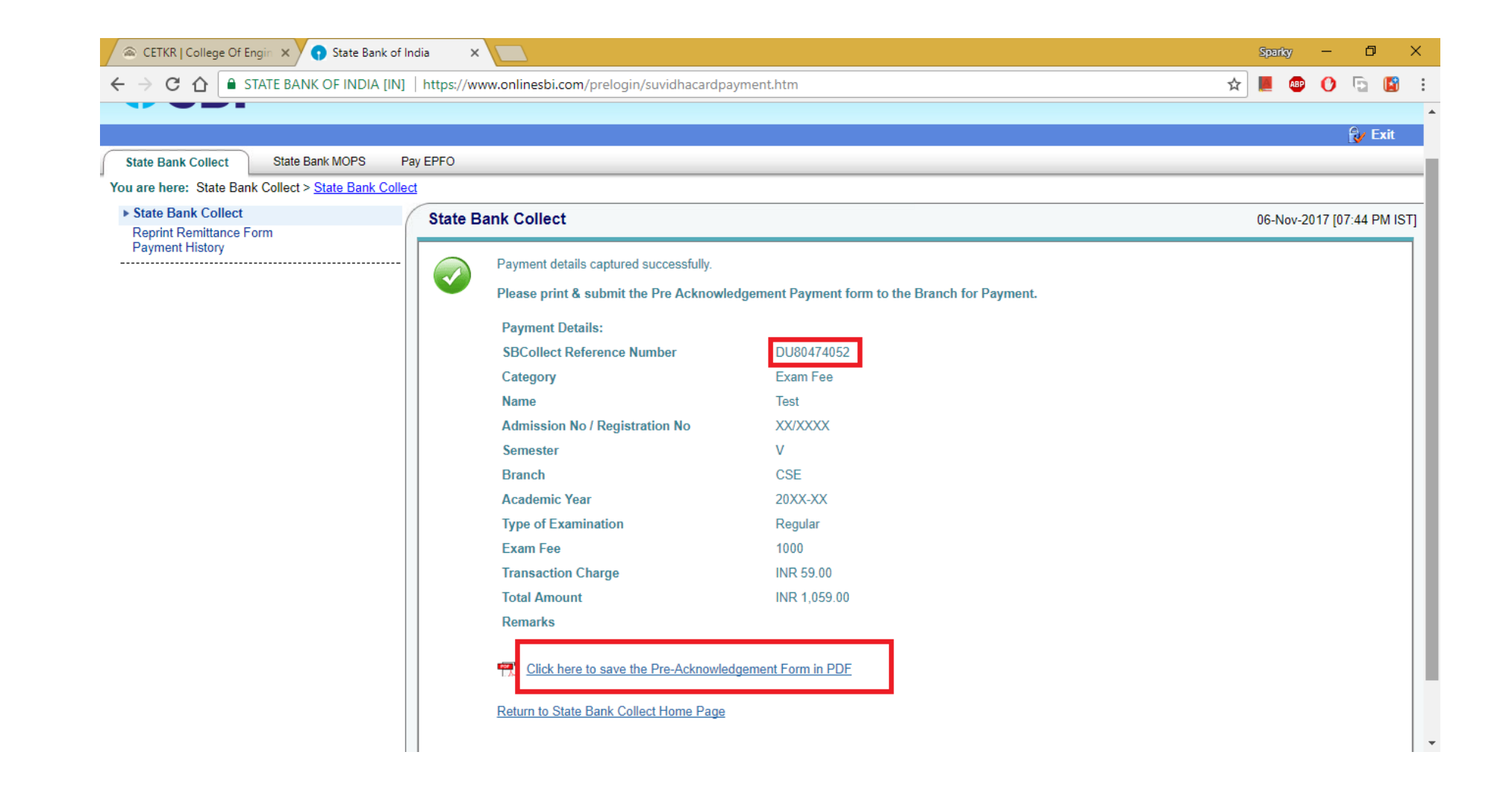

#### **Step 7.**

**Take a print-out of the "Form", and submit the same at nearest SBI Branch.**

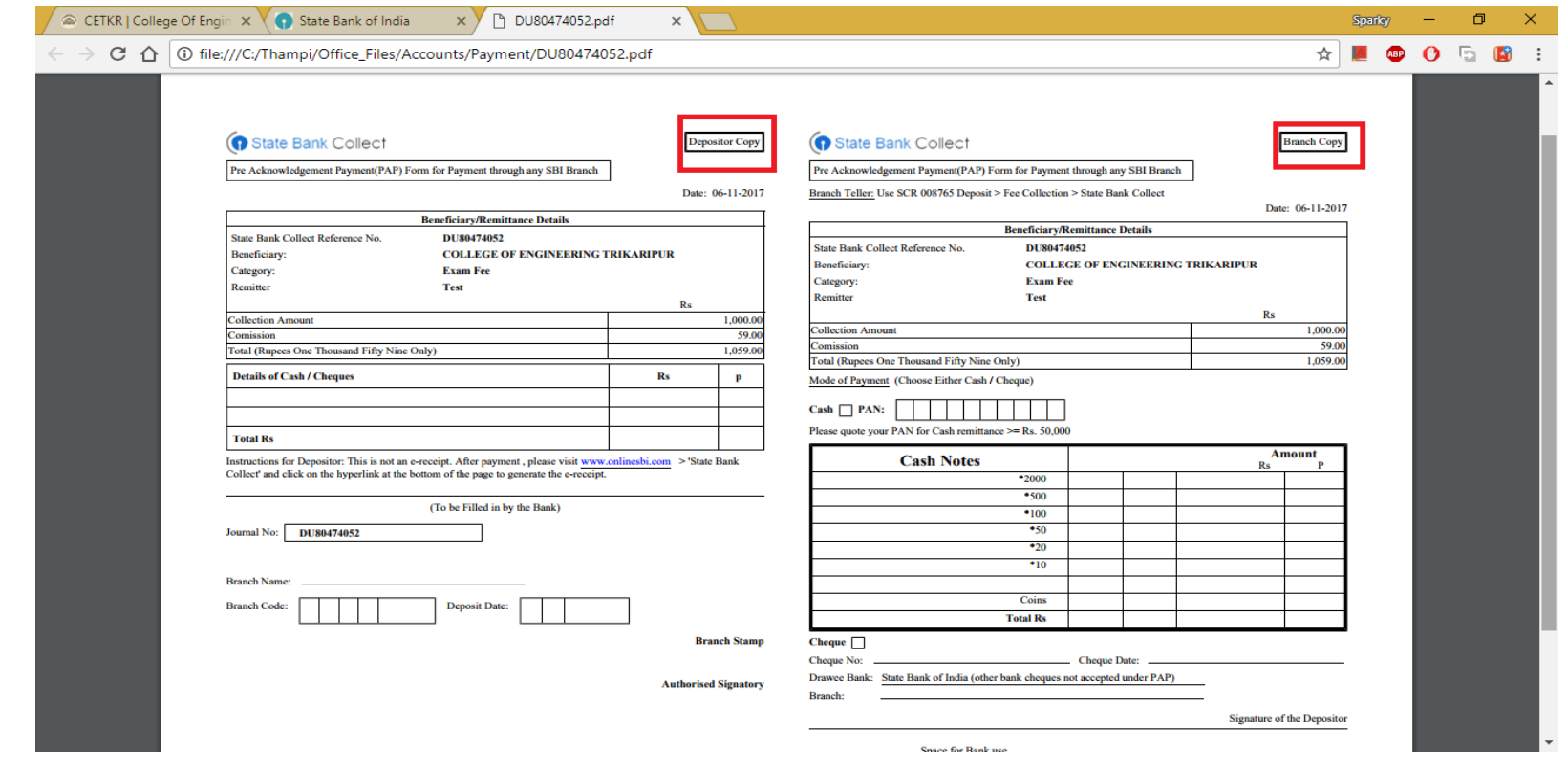

### **DEPOSITOR COPY WILL BE RETURNED TO THE REMITTER.**

#### **TAKE A PHOTOCOPY OF THE RECEIPT AND SUBMIT THE ORIGINAL AT THE COLLEGE OFFICE.**